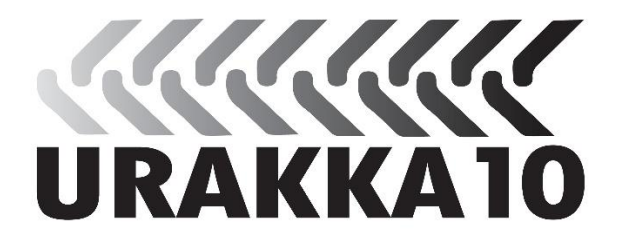

# Urakka10 -ohjelman käyttöohjeet

# **Sisällys**

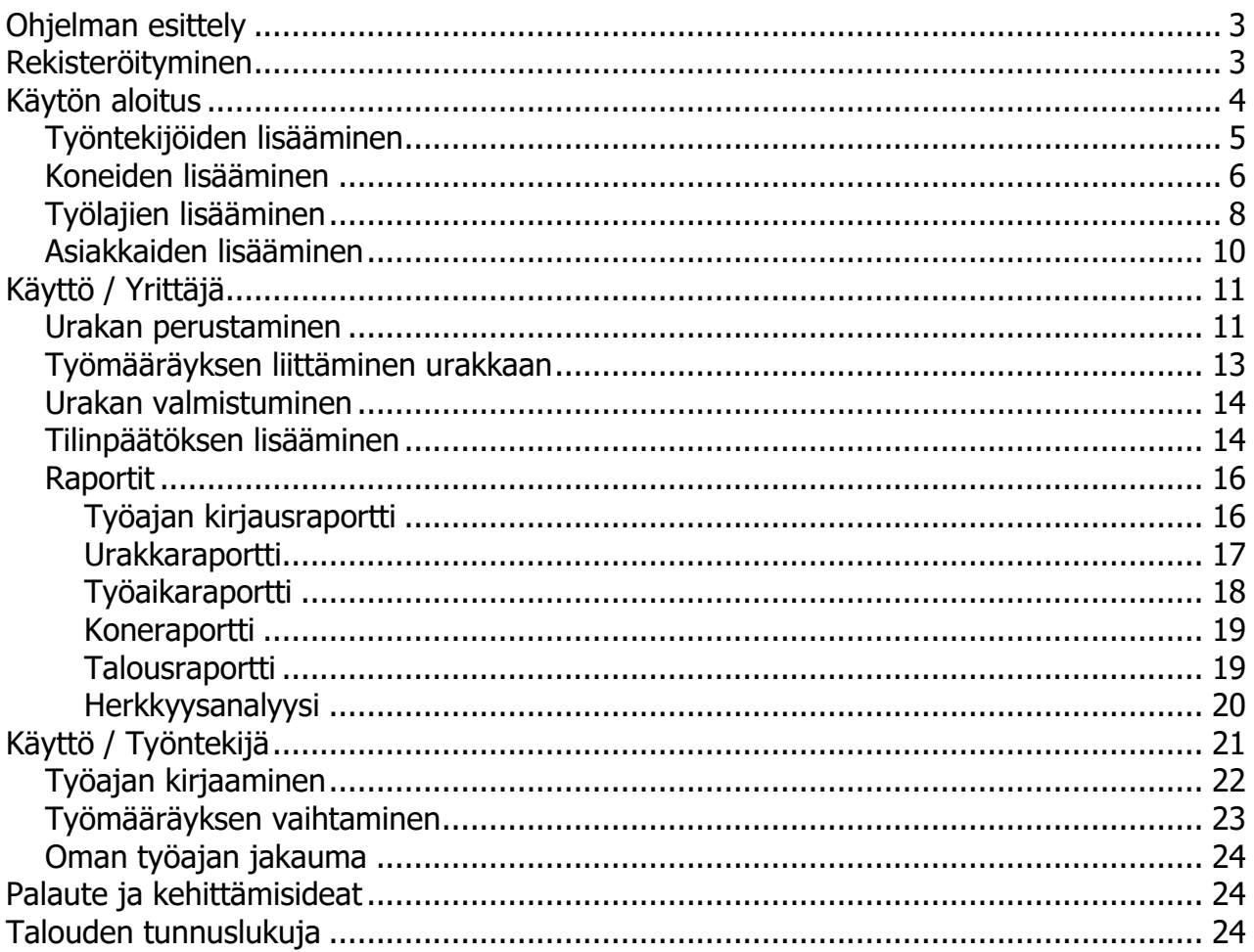

# <span id="page-2-0"></span>**Ohjelman esittely**

#### **Tervetuloa käyttämään Urakka10 -ohjelmaa!**

Urakka10 on TTS Työtehoseurassa kehitetty selainpohjainen ohjelmisto koneurakointia harjoittaville yrittäjille. Urakka10:llä yrittäjä voi seurata ja suunnitella yritystoimintaansa niin koneurakoinnin kuin yritystaloudenkin näkökulmista. Yrityksen työntekijät pystyvät ohjelmalla kirjaamaan omaa työaikaa ja seuraamaan työajan jakaumaa. Ohjelmaa voidaan käyttää millä tahansa laitteella, jolla on pääsy nettiin. Työajan kirjaukset on helpointa tehdä työaikana kännykällä. Urakoiden suunnittelu ja raporttien seuranta on taas kätevintä tehdä joko tabletilla tai tietokoneella.

Koneurakointitilauksen saatuaan yrittäjä perustaa järjestelmään urakan ja kiinnittää siihen koneet ja työntekijät. Kun urakan työt alkavat, työntekijä tai yrittäjä voi esimerkiksi kännykällä kuitata työn alkamis- ja päättymisajat sekä halutessaan siirtymiset, odotukset, häiriöt ja tauot. Yrittäjän ohjelmaan syöttämien työtekijä- ja konekohtaisten tuntikustannusten ja urakoille työaikakirjauksiin kertyneiden kone- ja työtuntien perusteella ohjelma laskee ja raportoi urakoille kertyneet kone- ja työkulut. Kulujen ja urakoille määriteltyjen laskutushintojen perusteella ohjelma raportoi ajantasaisen tilanteen urakkakohtaisesta katteesta. Järjestelmästä voidaan raportoida myös työajan jakauma, mikäli työntekijät ovat kirjanneet järjestelmään työn aloitus- ja lopetusaikojen lisäksi eri työvaiheiden aloitus- ja lopetusajat.

Urakkakohtaisten tietojen lisäksi Urakka10 -ohjelmaan voidaan syöttää tilinpäätöstietoja esimerkiksi virallisesta tilinpäätöksestä tai kuukausiraportista. Syötettyjen tietojen pohjalta sovellus laskee ja raportoi talouden tunnuslukuja kannattavuudesta, maksuvalmiudesta ja vakavaraisuudesta.

Yritys- ja työntekijäkohtaiset tiedot ovat saatavilla vain kyseisen yrityksen käyttäjätunnuksilla ja käyttäjätunnuskohtaisilla salasanoilla. Yrityksen pääkäyttäjällä on pääsy kaikkiin oman yrityksensä tietoihin ja työntekijällä on pääsy vain omiin tietoihinsa. Ohjelmaan kirjatut tiedot tallentuvat Suomessa sijaitsevalle tietokantapalvelimelle.

## <span id="page-2-1"></span>**Rekisteröityminen**

Urakka10 -ohjelman käyttäjäksi rekisteröidytään täyttämällä etusivun yläreunassa olevasta "Rekisteröidy" -napista avautuva rekisteröitymislomake ja lähettämällä se. Ohjelman ylläpitäjä lähettää kirjautumistunnukset rekisteröitymislomakkeella annettuun sähköpostiin muutaman työpäivän sisällä.

# <span id="page-3-0"></span>**Käytön aloitus**

Kun olet rekisteröitynyt yrityksesi Urakka10 -ohjelmiston rekisteröintilomakkeella ja saanut yrityksellesi pääkäyttäjän tunnuksen ja salasanan, voit kirjautua sovellukseen osoitteessa https://urakka10.fi.

Pääkäyttäjän tunnuksella pääset yrittäjänäkymään, jossa voit hallinnoida yrityksen resursseja, asiakkaita, urakoita ja tilinpäätöksiä sekä luoda raportteja ja tarkastella, mihin suuntaan yrityksen tilanne on kehittymässä.

Näkymän yläreunassa on valikkonauha:

- Urakat
- **Talous**
- Raportit
- **Kirjaukset**
- Asetukset
- Käyttöohje
- Kirjaudu ulos

Liikkuminen sovelluksen lomakkeille ja raporteille tapahtuu tämän valikkonauhan avulla.

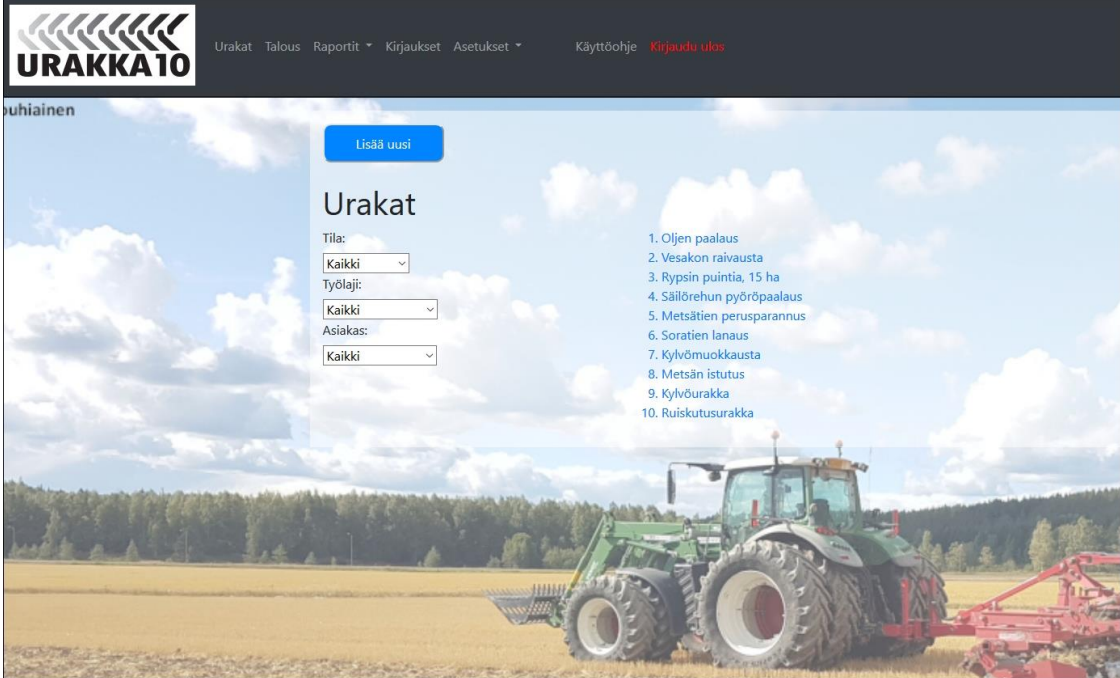

*Pääkäyttäjän aloitusnäkymä*

Pääkäyttäjän aloitusnäkymässä on listattuna ohjelmaan tallennetut yrityksen urakat. Urakat ovat listassa käänteisessä järjestyksessä, eli viimeisin järjestelmään syötetty urakka on listalla ensimmäisenä. Listalla oleva urakan tunniste toimii linkkinä urakan tarkempiin tietoihin. Ensimmäisellä käyttökerralla lista on tyhjä, sillä yritykselle ei ole yhtään urakkaa järjestelmässä.

Listaa voi suodattaa sivun yläosassa olevilla valikoilla urakan tilan, urakan työlajin ja asiakkaan perusteella.

Uuden urakan voi syöttää järjestelmään "Lisää uusi"-painikkeella sivun yläreunassa.

Ennen urakoiden lisäämistä ohjelmaan on tärkeää syöttää järjestelmään ensin yrityksen resurssit, kuten työntekijät, koneet ja tarjottavat työlajit sekä asiakkaat joille urakoidaan. Vasta tämän jälkeen pystytään tekemään urakkakohtaiset valinnat ohjelmaan tallennetuista tiedoista.

## <span id="page-4-0"></span>**Työntekijöiden lisääminen**

<span id="page-4-1"></span>Työntekijät lisätään ja olemassa olevien työntekijöiden tietoja muokataan ylävalikon Asetukset - Työntekijät -valikosta. Valikosta avautuu Työntekijät -näkymä.

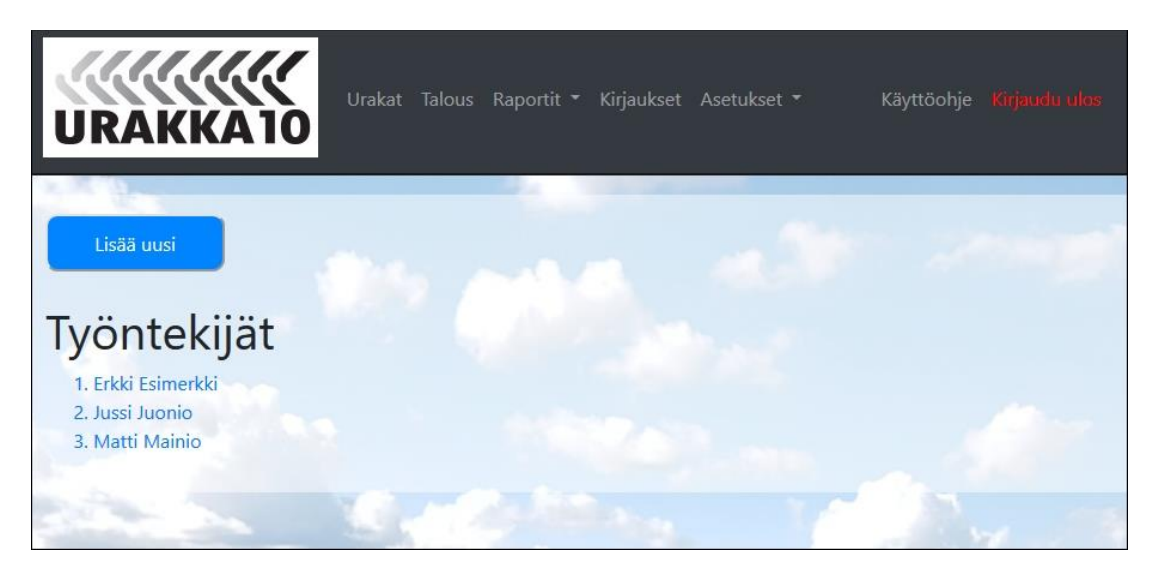

## *Työntekijät -näkymä*

Ensimmäisellä käyttökerralla näkymässä ei ole työntekijöitä, mutta jatkossa siihen listautuu kaikki yrityksen aktiiviset työntekijät aakkosjärjestyksessä. Listalla näkyvä nimi toimii linkkinä tarkempiin työntekijätietoihin. Uusi työntekijä lisätään näkymän yläreunassa olevasta "Lisää uusi"-napista.

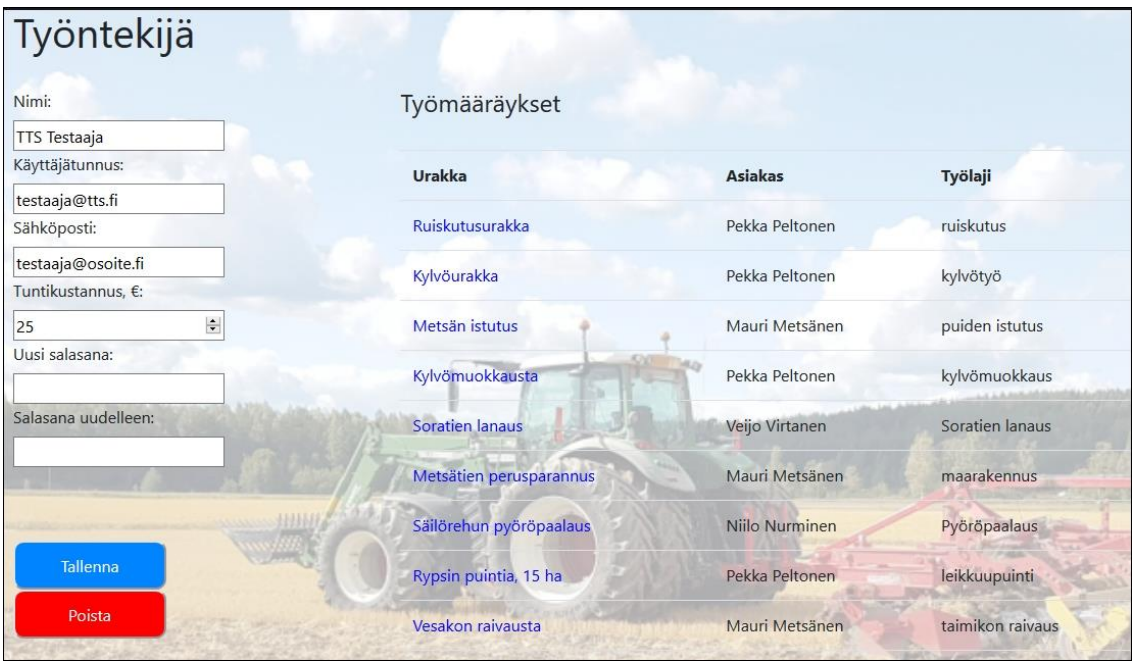

## *Työntekijä -lomake*

Urakka10 -ohjelman työntekijä -lomake on samalla sovelluksen käyttäjälomake. Tämä tarkoittaa, että kun perustat uuden työntekijän ja annat hänelle käyttäjätunnuksen ja salasanan, voi työntekijä tämän jälkeen kirjautua palveluun annetulla tunnuksella ja salasanalla. Käyttäjätunnus on yksilöivä, eli Urakka10 -ohjelmassa ei voi olla kahta samaa käyttäjätunnusta, vaikka käyttäjät olisivat eri yritysten palveluksessa. Onkin suositeltavaa, että käyttäjätunnuksissa on mukana jokin yritykseen viittaava osa. Esimerkiksi kaikki Työtehoseuran käyttäjätunnukset alkavat tts kirjainyhdistelmällä.

Työntekijä -lomakkeen ensimmäinen nimi-kenttä näkyy ohjelman valikoissa ja lomakkeilla, joten sen olisi hyvä olla selkeästi tiettyyn työntekijään yhdistettävissä. Tuntikustannus -kentän arvoa käytetään urakoiden kustannuslaskennassa.

Salasana -kenttää ei tarvitse välttämättä täyttää, jos kyseessä on aiemmin luodun työntekijän tietojen päivitys. Jos työntekijän tila muutetaan aktiivisesta passiiviseksi (poistamalla rasti ruudusta) työntekijälle ei voida enää tehdä uusia työmääräyksiä, eikä raportoinnissa voida tulostaa erikseen kyseiseen työntekijään kohdistuvia raportteja. Yritystason raportteihin ko. työntekijän työaikakirjaukset sen sijaan sisältyvät.

## <span id="page-5-0"></span>**Koneiden lisääminen**

Koneet lisätään ja olemassa olevien koneiden tietoja muokataan ylävalikon Asetukset - Koneet valikosta. Valikosta avautuu Koneet -näkymä.

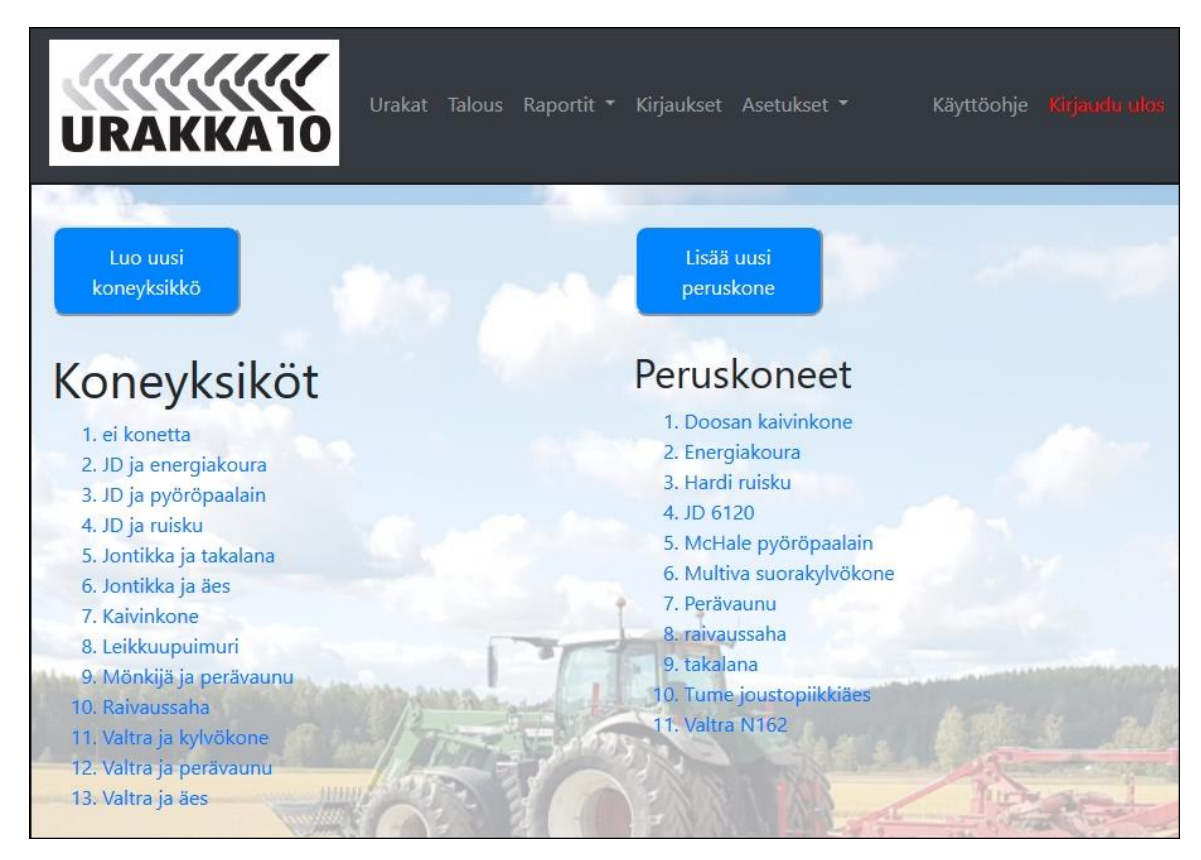

## *Koneet -näkymä*

Ensimmäisellä käyttökerralla Koneet -näkymässä ei ole koneita, mutta jatkossa siihen on listattuna kaikki yrityksen aktiiviset koneyksiköt ja peruskoneet aakkosjärjestyksessä. Listalla näkyvä nimi toimii linkkinä tarkempiin konetietoihin.

*Peruskoneella* tarkoitetaan Urakka10 -ohjelmassa yksittäistä konetta, jonka käyttöä urakoissa halutaan yrityksessä tarkastella. Ohjelman koneraportissa tarkastellaan peruskoneiden käyttötuntimääriä ja konetyötunteja työpäivää kohti. Peruskoneita lisätään näkymän yläreunassa olevasta "Lisää uusi peruskone"-painikkeesta.

*Koneyksiköllä* tarkoitetaan ohjelmassa yhden tai useamman peruskoneen muodostamaa koneyhdistelmää tai -ketjua, jota urakointitöissä käytetään ja joka varataan urakan tiettyyn työmääräykseen. Koneyksikkönä voi esimerkiksi piennarten niitossa olla Traktori+piennarmurskain. Työaikakirjaukset sisältävät tiedon työssä käytetystä koneyksiköstä. Uusi koneyksikkö luodaan "Luo uusi koneyksikkö"-painikkeesta.

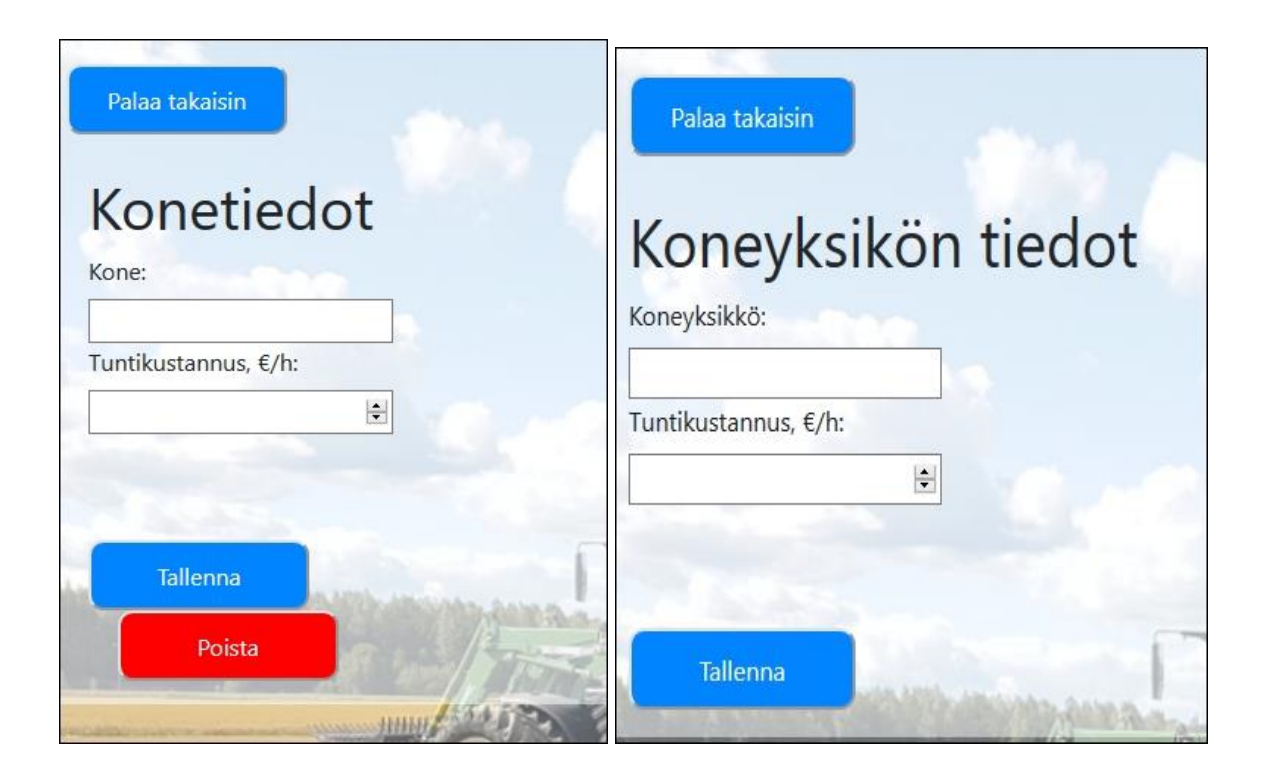

## *Peruskoneen ja Koneyksikön lisäys-lomake*

Peruskoneelle syötetään nimi ja määritellään kyseisen koneen tuntikustannus euroissa.Tämän jälkeen kone tallennetaan "Tallenna"-painikkeella. Vastaavasti ohjelmaan lisätään uusi Koneyksikkö omalla lomakkeellaan. Koneyksikölle ei tarvitse tässä vaiheessa määritellä tuntikustannusta vaan sen voi laskea samalla kun koneyksikköön valitaan peruskoneet.

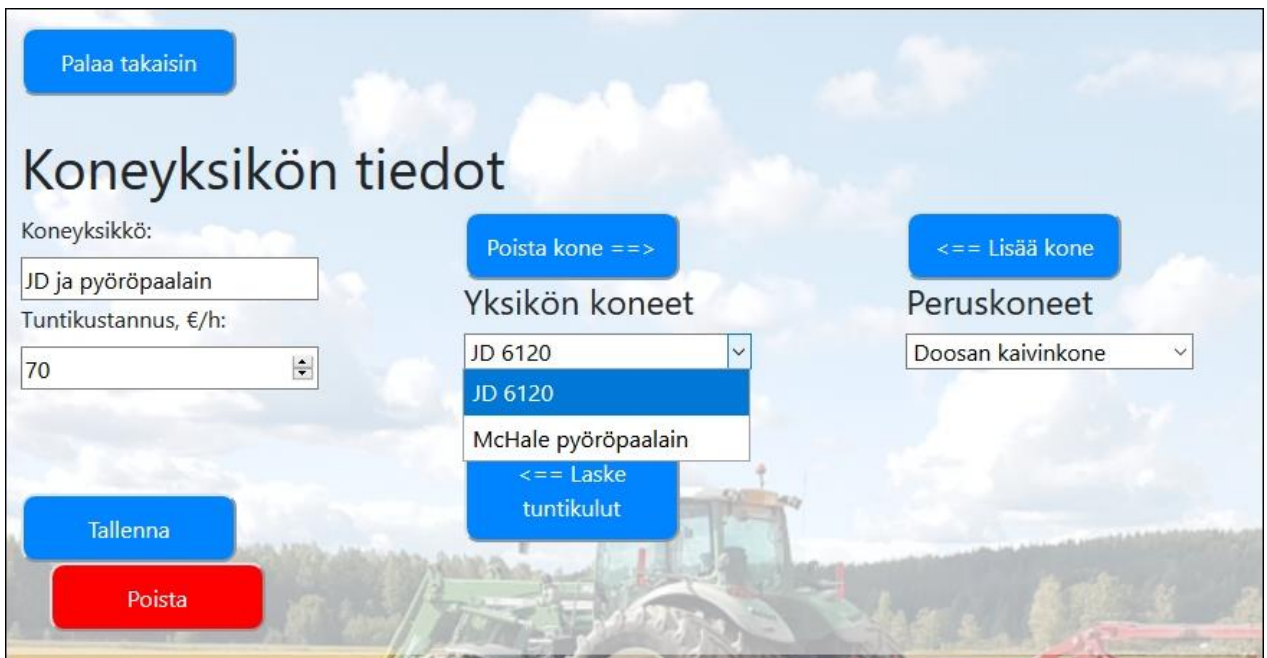

#### *Koneyksikön tiedot -lomake*

Tallennettua koneyksikköä Koneet-näkymässä klikkaamalla avautuu Koneyksikön tiedot-lomake, jolla määritellään tarkemmin koneyksikön tiedot ja siihen kuuluvat peruskoneet. Peruskoneet valikosta valitaan yksi kerrallaan koneet, jotka halutaan lisätä koneyksikköön ja sen jälkeen peruskone lisätään yksikköön "Lisää kone"-painikkeella. Yksikön koneet -valikossa on allekkain koneyksikköön lisätyt koneet ja niitä voi halutessaan poistaa valitsemalla poistettava kone ja klikkaamalla "Poista kone"-painiketta. "Laske tuntikulut"-painikkeella ohjelma laskee koneyksikön tuntikustannuksen yksikköön valittujen peruskoneiden tuntikustannusten summana. Kun koneyksikön kaikki peruskoneet on valittu ja tuntikustannus laskettu, valmis koneyksikkö tallennetaan ohjelmaan "Tallenna"-painikkeella.

## <span id="page-7-0"></span>**Työlajien lisääminen**

Uusia työlajeja lisätään ja olemassa olevien tietoja muokataan ylävalikon Asetukset - Työlajit valikosta. Valikosta avautuu Työlajit -näkymä.

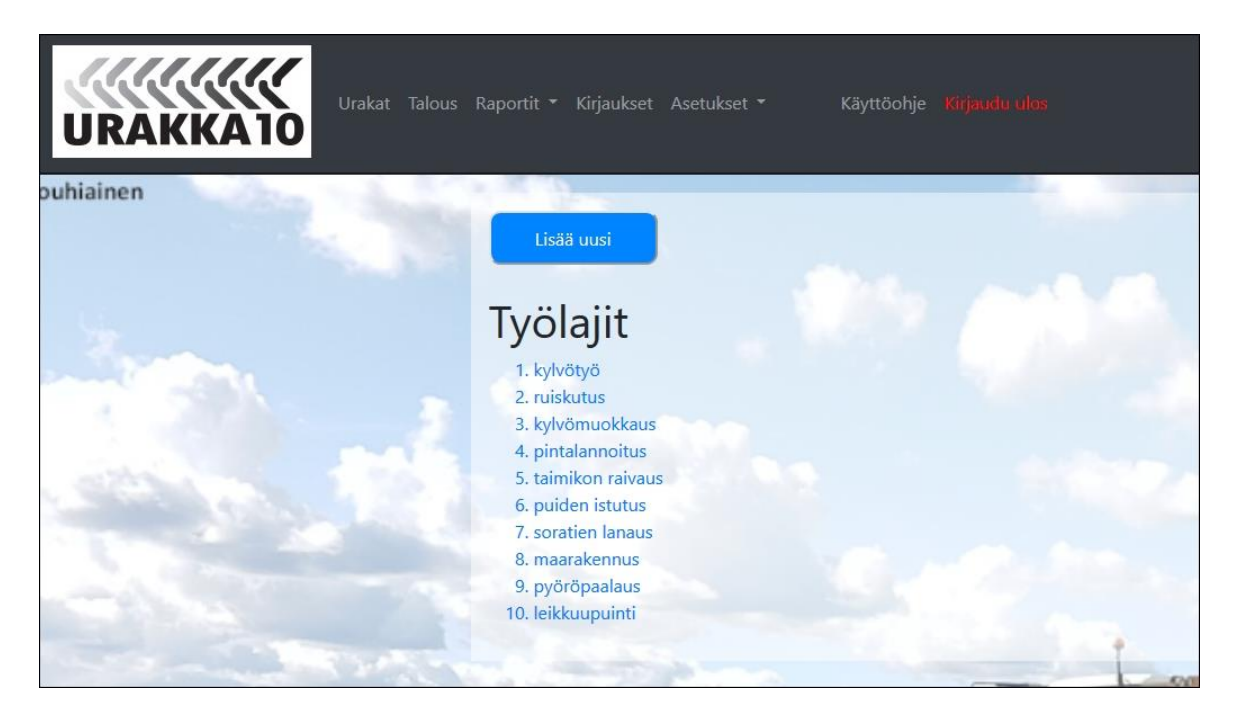

## *Työlajit -näkymä*

Ensimmäisellä käyttökerralla näkymässä ei ole työlajeja, mutta jatkossa siihen listautuu kaikki yrityksen tallentamat aktiiviset työlajit. Listalla näkyvä nimi toimii linkkinä tarkempiin työlajitietoihin. Uusi työlaji lisätään lomakkeen yläreunassa olevasta "Lisää uusi" -napista.

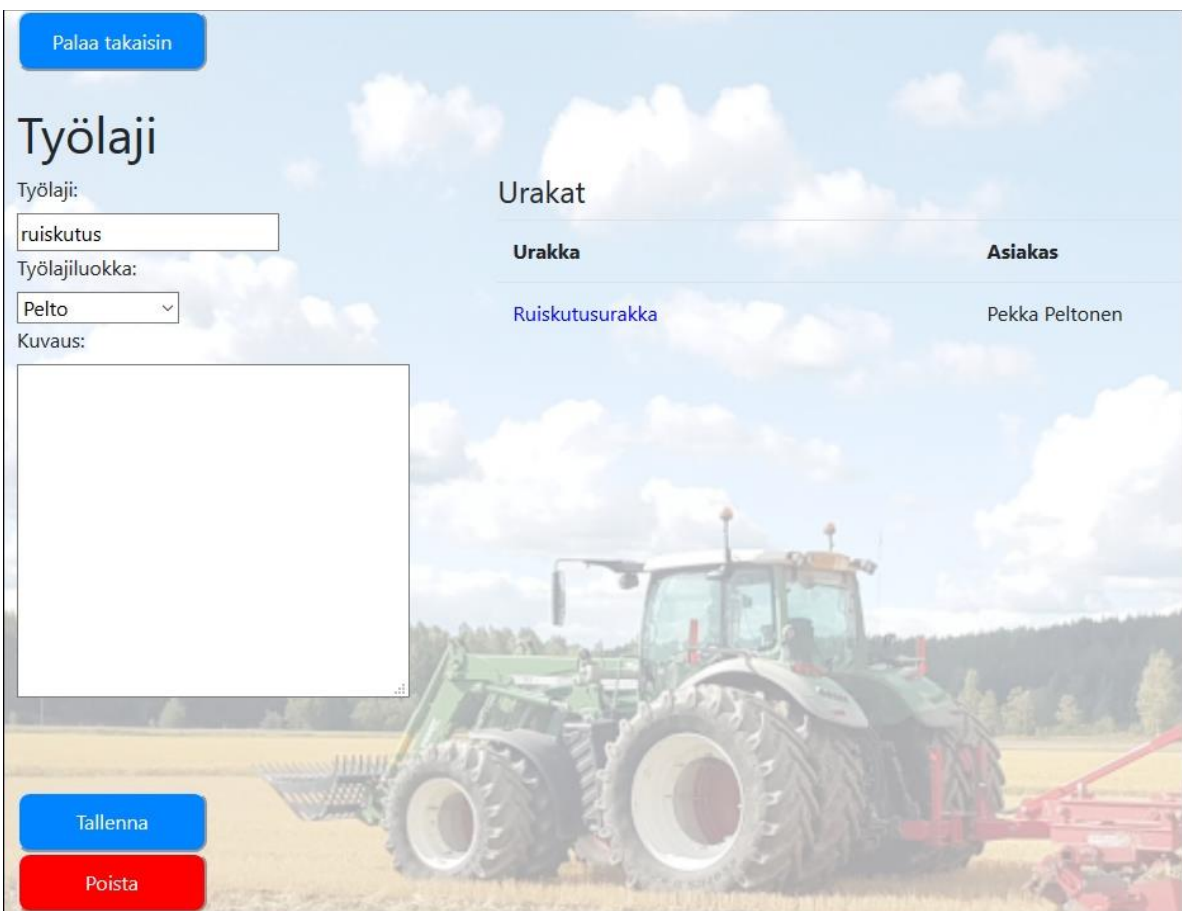

## *Työlaji -lomake*

Työlaji -lomakkeella päivitetään olemassa olevia työlajeja tai lisätään uusia. Työlajin nimi näkyy Urakka10-ohjelman lomakkeilla ja työlajiluokan avulla voidaan esimerkiksi tehdä rajauksia raportointivaiheessa. Työlajin kuvaus -kohdassa voidaan esimerkiksi kuvata työntekijöiltä vaadittavia pätevyyskortteja tms.

## <span id="page-9-0"></span>**Asiakkaiden lisääminen**

Uudet asiakkaat lisätään ja olemassa olevien asiakkaiden tietoja muokataan ylävalikon Asetukset - Asiakkaat -valikosta. Valikosta avautuu Asiakkaat -näkymä.

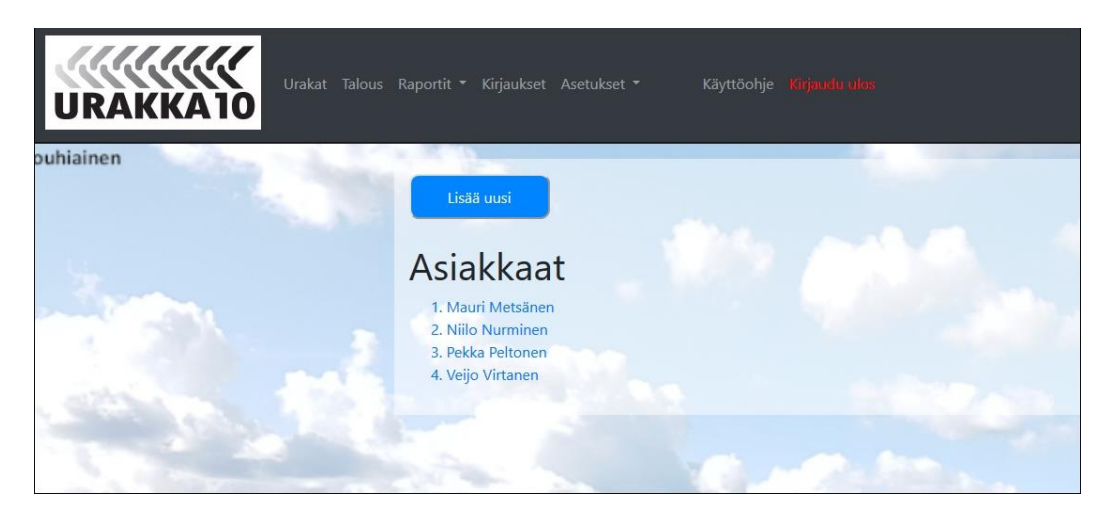

#### *Asiakkaat -näkymä*

Sovelluksen ensimmäisellä käyttökerralla näkymässä ei ole asiakkaita, mutta jatkossa siihen on listattuna kaikki yrityksen aktiiviset asiakkaat aakkosjärjestyksessä. Listalla näkyvä nimi toimii linkkinä tarkempiin asiakastietoihin. Uusi asiakas lisätään lomakkeen yläreunassa olevasta "Lisää uusi"-painikkeesta.

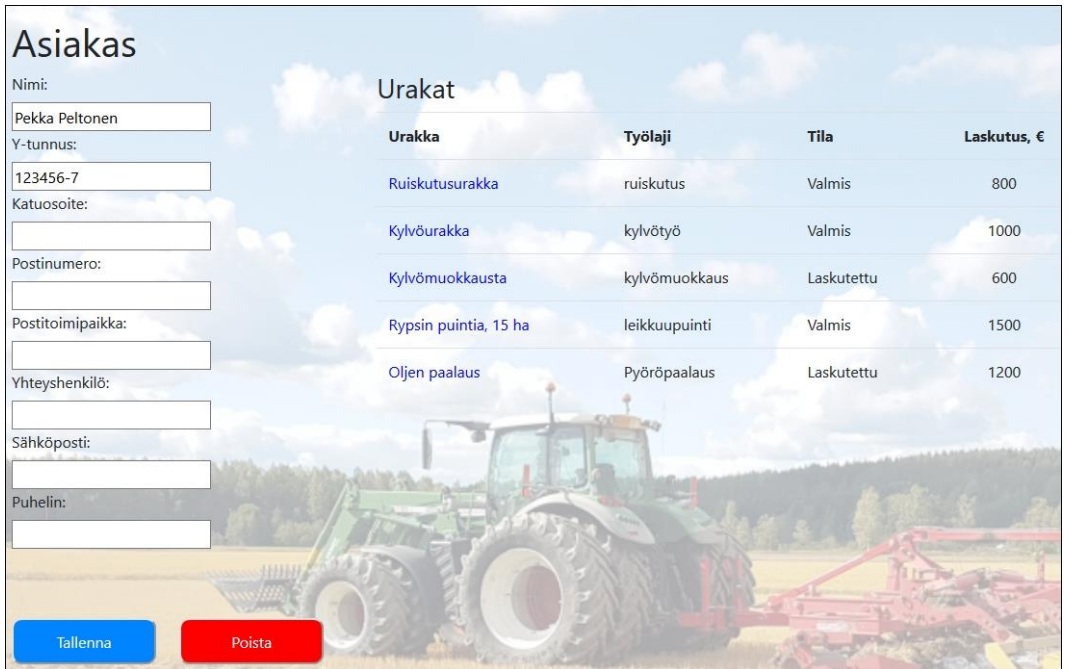

## *Asiakas -lomake*

Asiakaslomakkeella on asiakastiedot sekä tiedot kyseisellä asiakkaalle merkityistä urakoista ja urakoiden työtilasta ja laskutuksesta.

Sovelluksen toiminnan kannalta välttämättömät asiakastiedot ovat asiakkaan nimi ja tieto siitä, onko asiakas aktiivinen. Asiakkaan nimeä voidaan käyttää monissa sovelluksen lomakkeissa ja raporteissa kohdistavana tai rajaavana tekijänä.

Jos asiakkaan luokitus halutaan syystä tai toisesta muuttaa aktiivisesta passiiviseksi, asiakasta koskevat tiedot jäävät järjestelmään, mutta asiakkaalle ei voida enää lisätä uusia urakoita tai tehdä asiakaskohtaisia raportteja. Vain aktiiviset asiakkaat näkyvät eri lomakkeiden valikoissa.

Muut lomakkeella olevat tietokentät eivät ole Urakka10 -ohjelman toiminnan kannalta välttämättömiä.

Lisätyt tai muutetut asiakastiedot tallennetaan järjestelmään lomakkeen alareunassa olevalla "Tallenna"-painikkeella.

# <span id="page-10-0"></span>**Ohjelman käyttö / Yrittäjä**

## <span id="page-10-1"></span>**Urakan perustaminen**

Uusi urakka perustetaan etusivun yläreunassa olevalla "Lisää uusi" -painikkeella, joka aukaisee Urakka -lomakkeen. Uuden urakan perustaminen edellyttää kuitenkin, että järjestelmässä on jo olemassa urakan asiakas, työntekijä(t), työlaji ja kone(et). Lisää tarvittaessa em. tiedot järjestelmään ohjelman asetuksista [\(kts. ohje\)](#page-3-0).

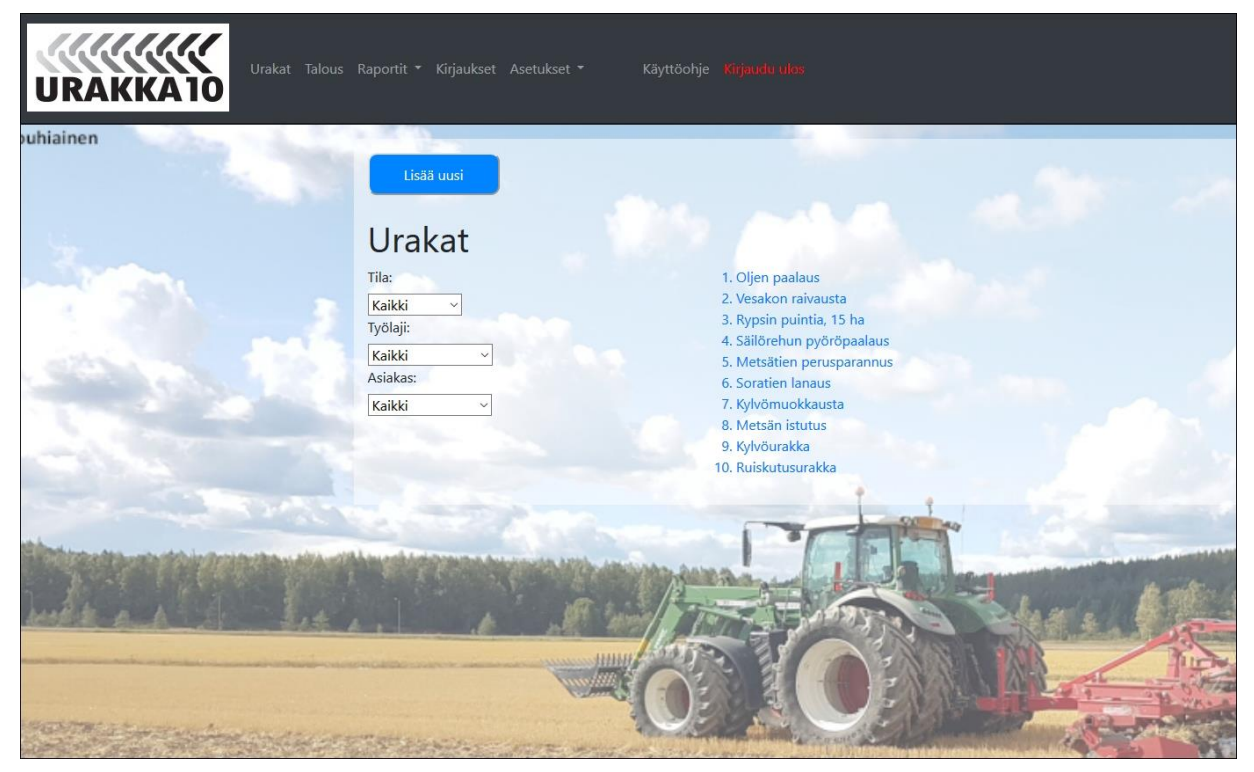

*Yrittäjän etusivu -näkymä*

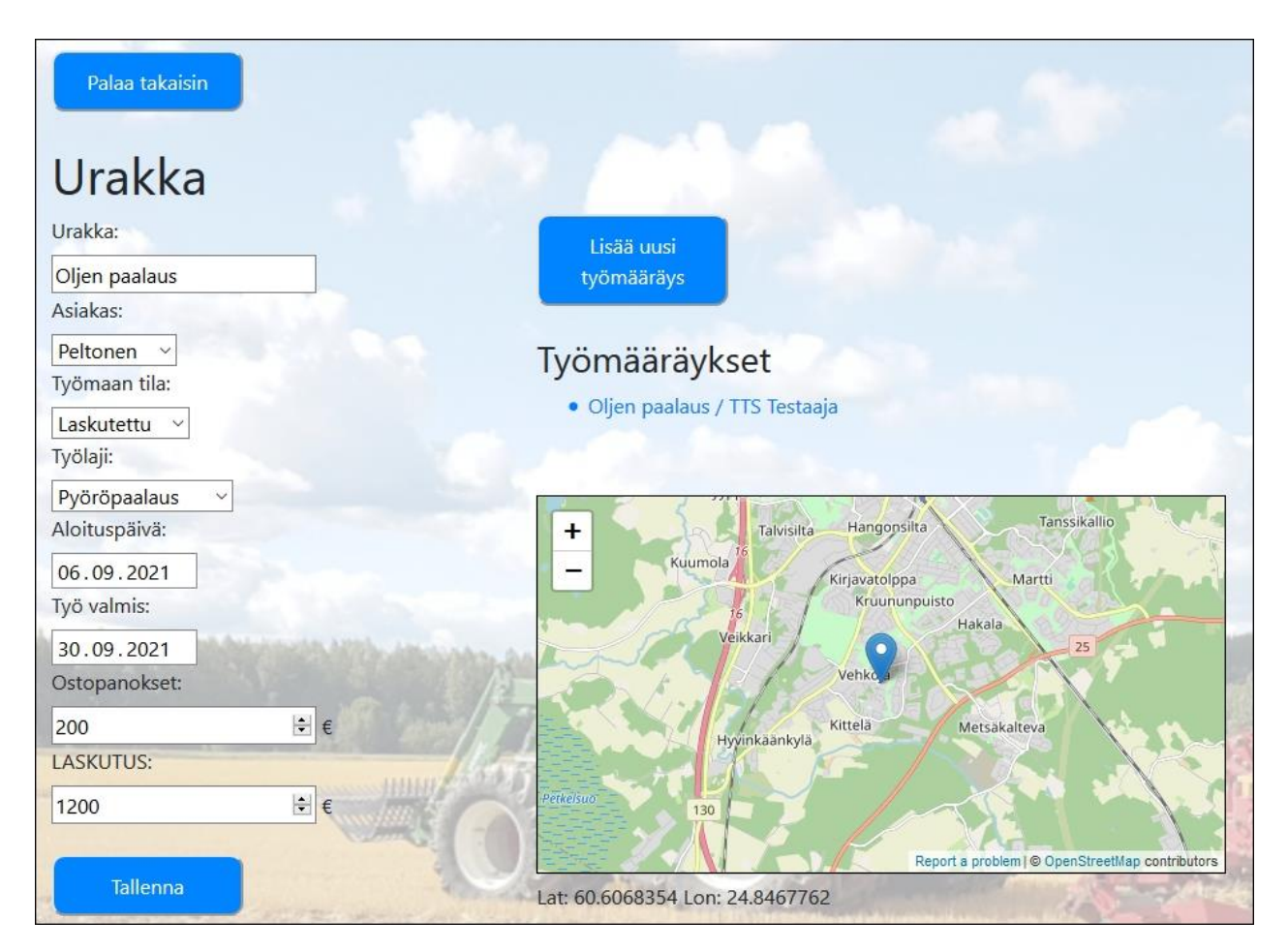

#### *Urakka -lomake*

Urakka -lomakkeella urakalle annetaan nimi, jonka perusteella käyttäjä tunnistaa yksittäisen urakan. Eri raporteilla ja valikoissa urakat listaan urakan nimen perusteella. Kukin urakka liittyy yhteen asiakkaaseen. Asiakas valitaan alasvetovalikosta. Työmaan tila valitaan myös alasvetovalikosta. Urakoiden edetessä on hyvä päivittää työmaan tila-statusta. Työmaan tilaa voidaan käyttää raportoinnissa suodattamassa raportoitavia urakoita. Esimerkiksi urakoiden katetarkasteluun voidaan ottaa mukaan vain laskutetut urakat. Työmaan tilaksi voi valita:

- Tilattu
- Aloitettu
- Valmis
- **Laskutettu**
- **Keskeytetty**

Urakan työlaji valitaan myös alasvetovalikosta. Valikossa on valittavana kaikki ne aktiiviset työlajit, jotka on asetuksissa tallennettu ohjelmaan.

Urakalle voi jo sen perustamisvaiheessa antaa arvioidun aloitus- ja lopetuspäivän. Päivämäärien syöttäminen ei kuitenkaan ole välttämätöntä. Urakan alkaessa ja valmistuessa päivämäärät on kuitenkin hyvä kirjata. Niitä voidaan myöhemmin hyödyntää raportoinnissa.

Urakkaan mahdollisesti liittyvät ostopalveluiden hinta ja materiaalien kustannukset syötetään ostopanokset kenttään. Urakasta asiakkaalle lähtevän laskun summa syötetään LASKUTUS kenttään. Ostopanokset- ja laskutus -kenttiin syötettyjä tietoja hyödynnetään urakkaraportissa urakan katelaskennassa. Urakan tiedot tallennetaan "Tallenna"-painikkeella.

Kun Urakkaan kirjataan ensimmäisen kerran työaikaa (työskentely), niin kyseisen kirjauksen paikkatieto tallentuu järjestelmään ja Urakka-lomakkeen karttanäkymässä näkyy kyseinen paikka.

## <span id="page-12-0"></span>**Työmääräyksen liittäminen urakkaan**

Kun urakka on perustettu ja talletettu Urakka10 -ohjelmaan, sille voidaan lisätä työmääräyksiä. Työmääräys liittyy aina yhteen urakkaan ja työntekijään. Urakka voi sisältää useita työmääräyksiä, jos urakan toteutukseen osallistuu useita työntekijöitä. Kun työmääräys on talletettu, se ilmestyy työntekijän työlistalle ja työntekijä voi alkaa kirjata työaikaa työmääräykselle. Työmääräyksiä lisätään ja muokataan Urakka -lomakkeen yläreunassa olevasta "Lisää uusi työmääräys"-napista.

## *Työmääräyksen lisääminen*

Uusi työmääräys kohdistetaan halutulle työntekijälle valitsemalla työntekijän nimi alasvetovalikosta. Jos alasvetovalikossa ei ole halutun työntekijän nimeä, se tarkoittaa, että kyseiselle työntekijälle on jo tehty työmääräys kyseiseen urakkaan.

Työmääräykselle voi asettaa määräpäivän ja kirjoittaa muistioon ohjeita työntekijälle. Ohjeet voivat sisältää esimerkiksi ohjeita työmaan sijainnista ja asiakkaan yhteystiedot yhteydenpitoa varten. Kun uusi työmääräys on talletettu "Tallenna"-napista, siihen voidaan liittää koneita.

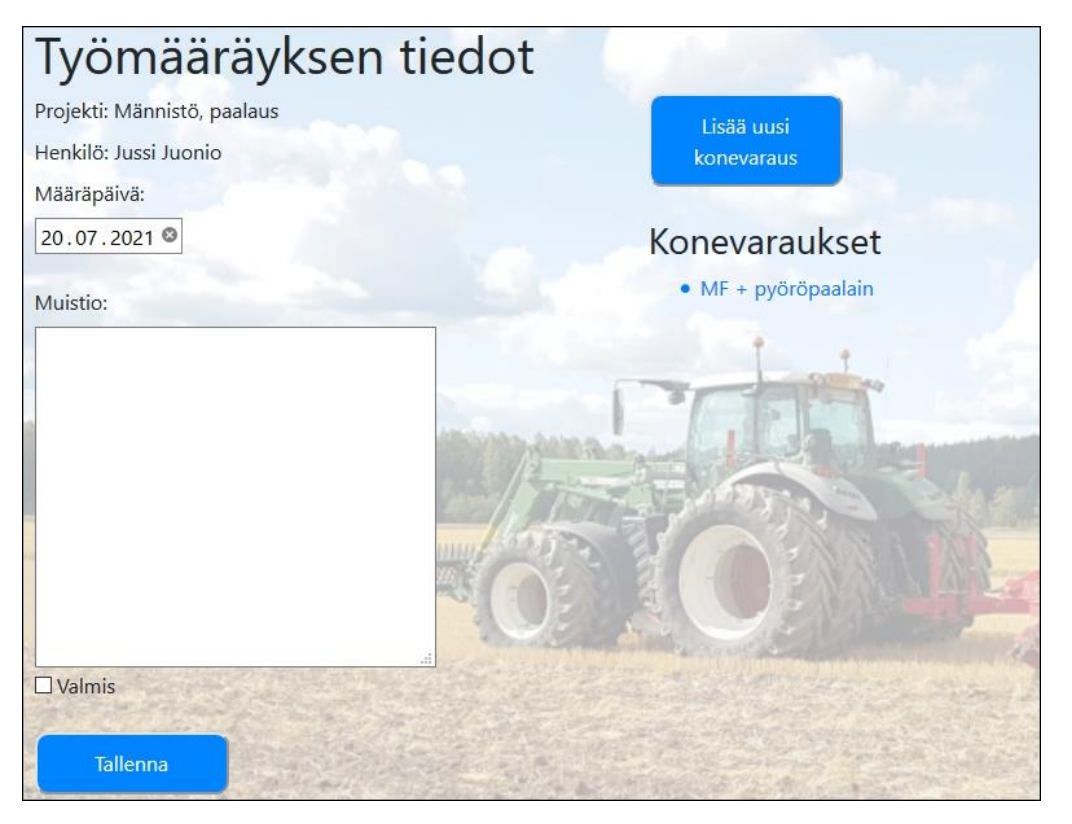

## *Työmääräyksen muokkaaminen*

Jos työmääräykseen on jo liitetty koneita, ne näkyvät työmääräys -lomakkeella. Koneen nimeä klikkaamalla pääset muokkaamaan työmääräykseen liitettyjä konevarauksia.

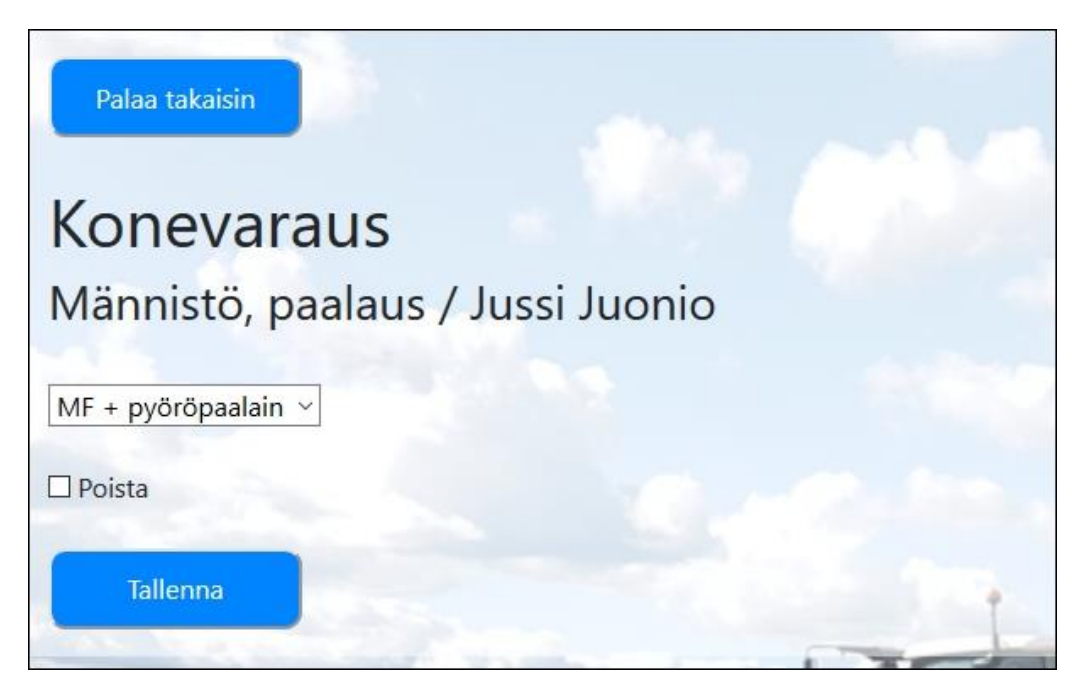

#### *Konevaraus -lomake*

## <span id="page-13-0"></span>**Urakan valmistuminen**

Kun kaikki urakkaan liittyvät työvaiheet on saatu valmiiksi, urakka voidaan lopettaa. Urakan lopettamiseen liittyy seuraavat toimenpiteet:

- Urakan työmääräyksien merkitseminen valmiiksi
- Urakan tilan muuttaminen: aloitettu => valmis
- Urakan valmistumispäivän päivittäminen
- Urakkaan sisältyvien ostopanosten summan vahvistaminen
- Laskutuksen loppusumman vahvistaminen

Urakan työmääräykset merkitään lähtökohtaisesti valmiiksi [työntekijän käyttöliittymästä.](#page-22-0)

Tarvittaessa työmääräykset voi kuitata valmiiksi myös yrittäjän käyttöliittymästä. Työmääräys merkitään valmiiksi

- 1. valitsemalla Urakka -lomakkeen yläreunasta [Urakan työmääräykset] -nappi
- 2. päivittämällä Työmääräykset -lomakkeelle Kesken -vaiheessa olevat työmäärykset
- 3. klikkaamalla työmääräyksen nimeä
- 4. rastittamalla Työmääräys -lomakkeelta Valmis -ruutu
- 5. tallentamalla työmääräyksen tiedot

## <span id="page-13-1"></span>**Tilinpäätöksen lisääminen**

Urakka10 -ohjelmalla voidaan seurata myös yrityksen talouslukuja ja niiden kehitystä. Tilinpäätöstai kuukausiraporttitiedot syötetään järjestelmään ohjelman päävalikon Talous -valikosta. Valikosta avautuu Tilinpäätökset -lomake, jossa on listattuna ohjelmaan tallennetut talousraportit

käänteisessä aikajärjestyksessä siten, että tuorein raportti on listalla ensimmäisenä. Tallennettuja talousraportteja pääsee tarkastelemaan klikkaamalla haluttua tilinpäätöstä.

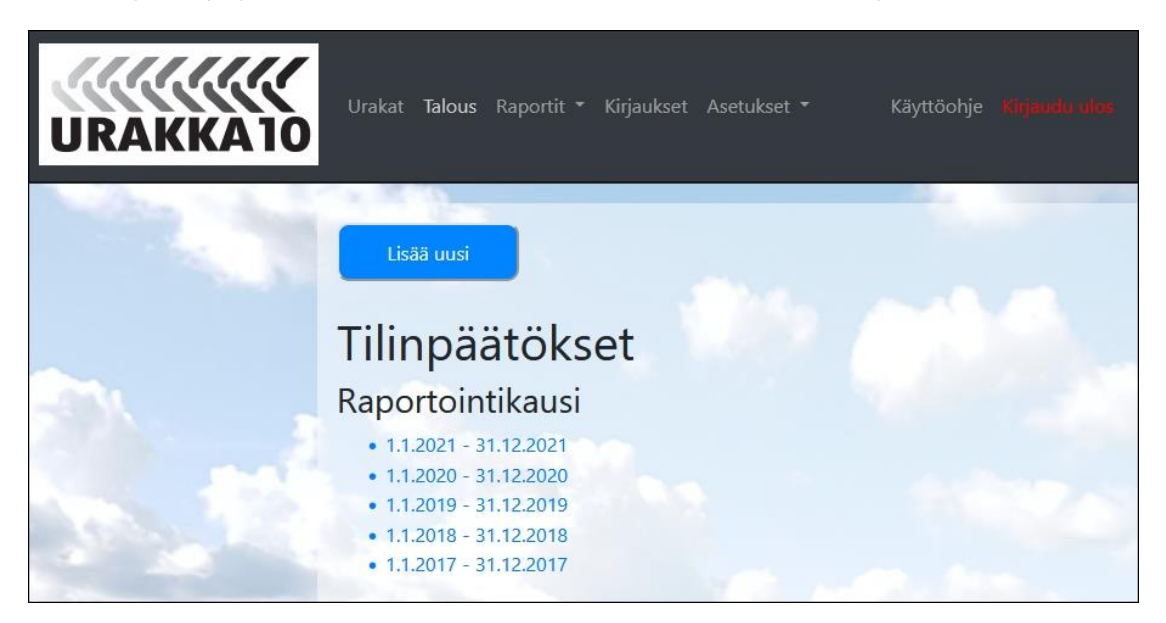

#### *Tilinpäätökset-näkymä*

Uusi talousraportti syötetään ohjelmaan painamalla Tilinpäätökset-näkymän yläreunassa olevaa "Lisää uusi"-painiketta, joka avaa Tilinpäätös-lomakkeen.

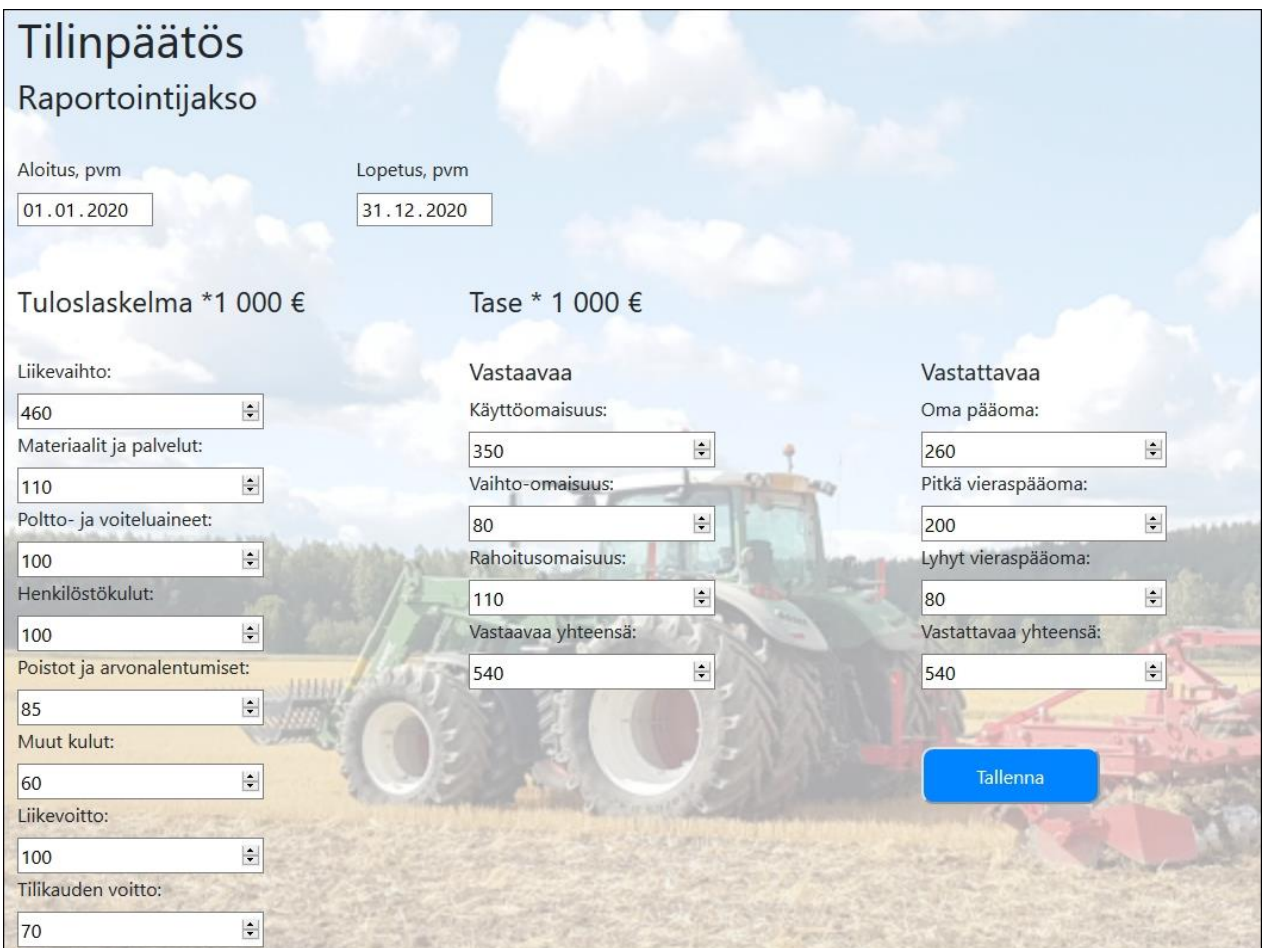

## *Tilinpäätös-lomake*

Tilinpäätös -lomakkeelle syötetään raportointijakson pituus ja keskeiset luvut tuloslaskelmalta ja taseesta. Ohjelma laskee annettujen aloitus- ja lopetuspäivän avulla talouden tunnusluvut tilikausikohtaisesti, eli vuoden pituiselle jaksolle. Luvut syötetään järjestelmään tuhansina euroina, ja menotilien saldot voidaan syöttää joko miinus -merkillä tai ilman. Taloustiedot talletetaan järjestelmään lomakkeen alareunassa olevalla "Tallenna"-painikkeella.

## <span id="page-15-0"></span>**Raportit**

Urakka10 -ohjelmaan tallennetuista tiedoista voidaan luoda erilaisia raportteja, joita yrittäjä voi hyödyntää yrityksen johtamisessa ja talouden seurannassa. Raportit voidaan tulostaa suoraan ohjelmasta ja työaikakirjaukset voidaan viedä CSV-tiedostona esimerkiksi taulukkolaskentaohjelmaan, jossa dataa voi helposti muokata ja jalostaa yrityksen omiin tarpeisiin.

## <span id="page-15-1"></span>**Työajan kirjausraportti**

Työaikakirjauksia pääsee tutkimaan päävalikon kohdasta Kirjaukset.

| Lisää uusi            |                        |                  | Vie kirjaukset CSV-<br>tiedostoon |                       |                       |                | Luo työntekijän tuntiraportti |                       |               |
|-----------------------|------------------------|------------------|-----------------------------------|-----------------------|-----------------------|----------------|-------------------------------|-----------------------|---------------|
|                       | Raportointijakso:      |                  | Työaikakirjaukset<br>Työntekijä:  |                       |                       | Työlajiluokka: |                               | Urakka:               |               |
| Kaikki<br>$\check{~}$ |                        |                  | Kaikki                            |                       | $\check{ }$           | Kaikki         | $\check{~}$                   | Oljen paalaus         | $\check{~}$   |
| #                     | Työntekijä Urakka      |                  | Asiakas Työ                       |                       | Kone                  | Työnosa        | <b>Aloitus</b>                | Lopetus               | Kesto,<br>min |
| 1381                  | <b>TTS</b><br>Testaaja | Oljen<br>paalaus |                                   | Peltonen pyöröpaalaus | JD ja<br>pyöröpaalain | Siirtyminen    | 13.9.2021<br>13:48:00         | 13.9.2021<br>14:18:00 | 30            |
| 1399                  | <b>TTS</b><br>Testaaja | Oljen<br>paalaus |                                   | Peltonen pyöröpaalaus | JD ja<br>pyöröpaalain | Työskentely    | 13.9.2021<br>14:18:00         | 13.9.2021<br>15:49:00 | 91            |
| 1400                  | <b>TTS</b><br>Testaaja | Oljen<br>paalaus |                                   | Peltonen pyöröpaalaus | JD ja<br>pyöröpaalain | Häiriö         | 13.9.2021<br>15:49:05         | 13.9.2021<br>15:50:38 |               |
| 1401                  | <b>TTS</b><br>Testaaja | Oljen<br>paalaus |                                   | Peltonen pyöröpaalaus | JD ja<br>pyöröpaalain | Työskentely    | 13.9.2021<br>15:50:00         | 13.9.2021<br>16:32:00 | 42            |

*Työajan kirjausraportti*

Kirjausraportin taulukossa on listattuna kaikki yrityksen työntekijöiden tekemät yksittäiset työaikakirjaukset. Jokaisesta työaikakirjauksesta on raportoitu työntekijä, urakka, asiakas, työ, kone, työnosa, aloitus- ja lopetusaika sekä kirjauksen kesto minuuteissa.

Raporttia voi suodattaa raportointijakson, työntekijän, työlajiluokan ja urakan perusteella. Yksittäisen kirjauksen saa auki klikkaamalla kirjausrivin järjestysnumeroa. Avointa kirjausta voi muokata ja muutokset voi tallentaa "Tallenna"-napista. Yksittäisen uuden kirjauksen voi lisätä tietokantaan "Lisää uusi"-painikkeesta. Työaikakirjaukset voidaan siirtää Urakka10 -ohjelmasta CSV-tiedostoon Työaikakirjaukset -lomakkeen yläreunassa olevasta "Vie kirjaukset CSVtiedostoon"-painikkeesta.

#### *Työntekijän tuntiraportti*

"Luo työntekijän tuntiraportti"-painikkeesta pääsee luomaan työntekijäkohtaisen tuntiraportin kertyneistä työtunneista.

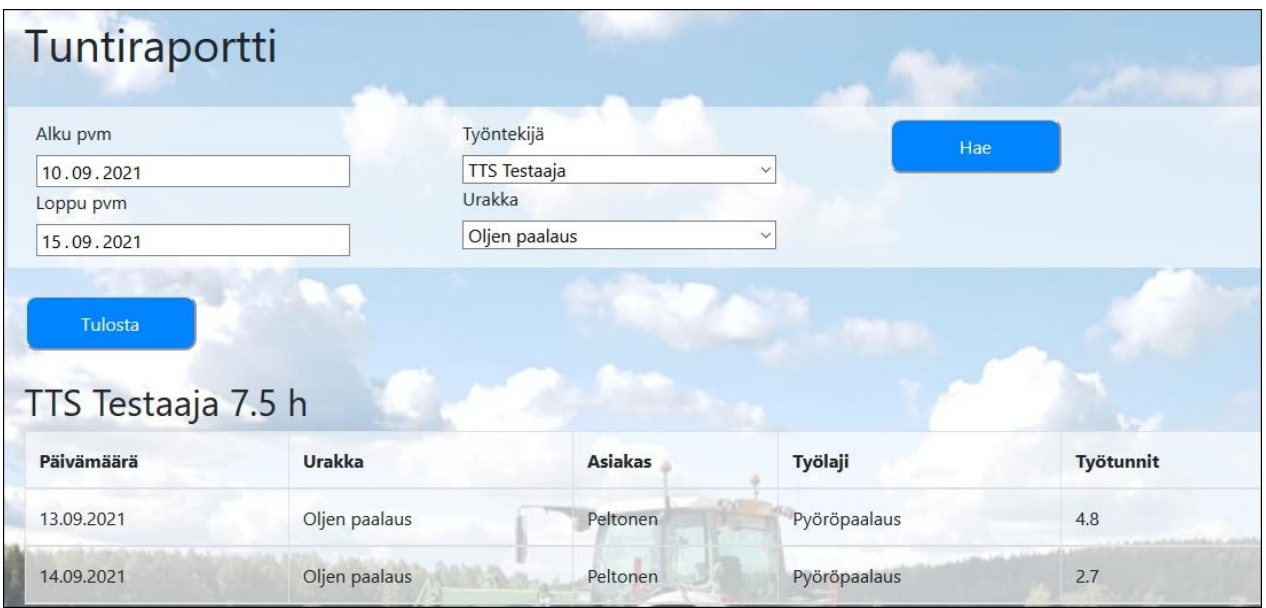

#### *Tuntiraportti*

Tuntiraporttiin valitaan alku- ja loppupäivämäärä ja sen jälkeen työntekijä. Tuntiraportin voi suodattaa urakan mukaan. "Hae"-painikkeella luodaan näkymään päiväkohtainen raportti kyseisen työntekijän työtunneista ja niiden kohdentumisesta. Luodun tuntiraportin voi tulostaa "Tulosta"-painikkeella.

## <span id="page-16-0"></span>**Urakkaraportti**

Urakkaraportti koostaa ohjelmassa olevista yrityksen urakoista yhteenvedon. Raportilla on urakoiden yhteenlaskettu myynti (laskutus) ja kate sekä pylväskaavio, jossa on esitetty myynti ja kate työlajiluokittain. Lisäksi raportilla on taulukko, jossa on urakkakohtaiset perustiedot:

- Urakan nimi
- Asiakas
- Työlaji
- Urakan tila
- Myynti, €
- Työkulut, €
- Konekulut, €
- Muut kulut, €
- Kate, €

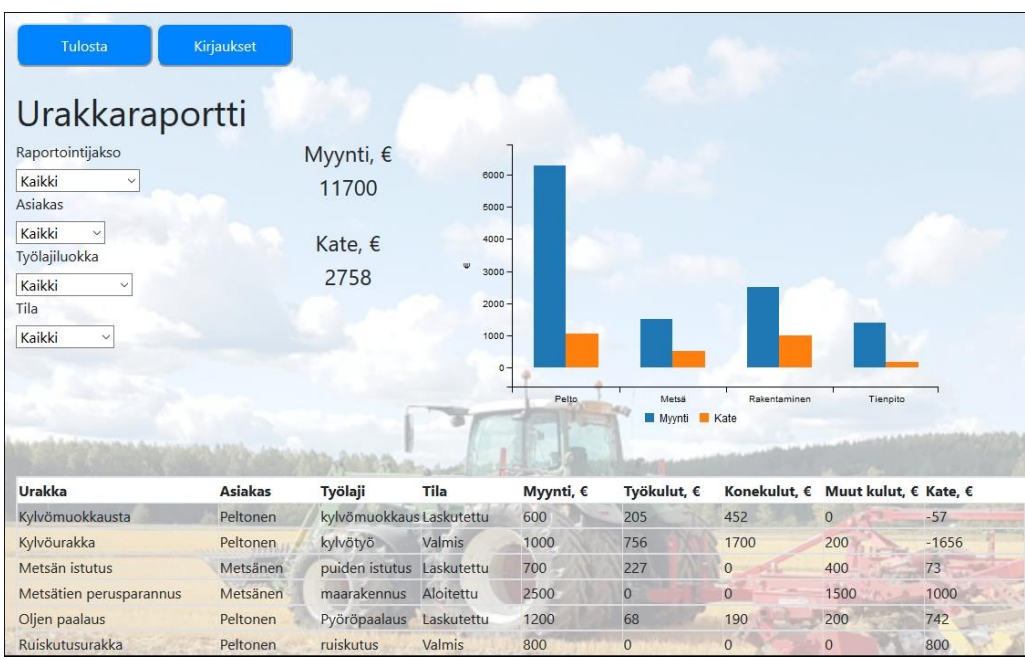

#### *Urakkaraportti*

Raportilla olevia tietoja voi suodattaa raportointijakson, asiakkaan, työlajiluokan ja urakan tilan mukaisesti. Raportin voi tulostaa "Tulosta"-painikkeella ja "Kirjaukset"-painikkeesta pääsee tarkastelemaan urakoiden työaikakirjauksia. Tulostus tapahtuu selaimen tulostustoiminnolla.

## <span id="page-17-0"></span>**Työaikaraportti**

Työaikaraportti kuvaa työntekijöiden eri urakoihin kirjaamaa työaikaa, sen jakaumaa eri työvaiheisiin sekä työkuluja. Työajan jakauman raportointi edellyttää, että kirjaukset on tehty riittävällä tarkkuudella. Mikäli työajan kirjaus on tehty vain työvuoron alkaessa ja päättyessä, raportista saadaan selville työhön käytetty kokonaistyöaika, mutta ei sen jakaumaa eri työvaiheisiin.

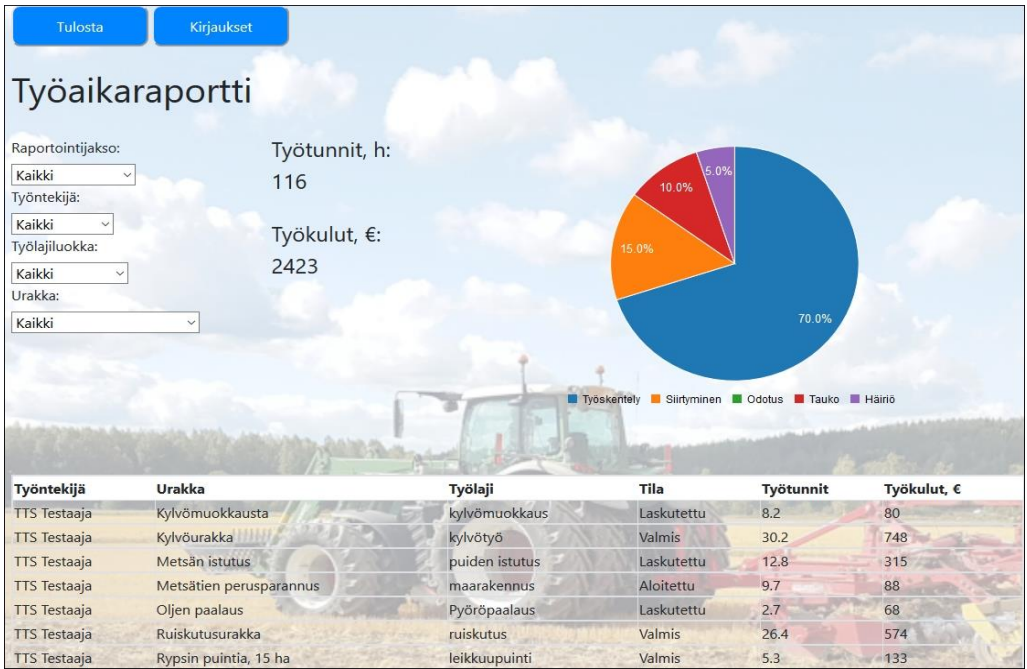

## *Työaikaraportti*

Työaikaraportilla on esitetty työtunnit ja työkulut yhteensä, työajan jakauma piirakkakuviona sekä työntekijän työtunnit ja työkulut urakoittain. Raporttia voidaan suodattaa raportointijakson, työntekijän, työlajiluokan ja urakan perusteella.

Työaikaraportin voi tulostaa "Tulosta"-painikkeesta ja "Kirjaukset"-painikkeesta pääsee Kirjausraportti -lomakkeelle.

## <span id="page-18-0"></span>**Koneraportti**

Koneraportti kuvaa yrityksen peruskoneille urakoissa kirjattuja töitä ja tunteja. Raportilla on esitetty koneittain konetunnit, konetyöpäivät sekä konetyöpäivän keskipituus. Raporttia voidaan suodattaa raportointijakson, koneen, työlajiluokan ja urakan perusteella.

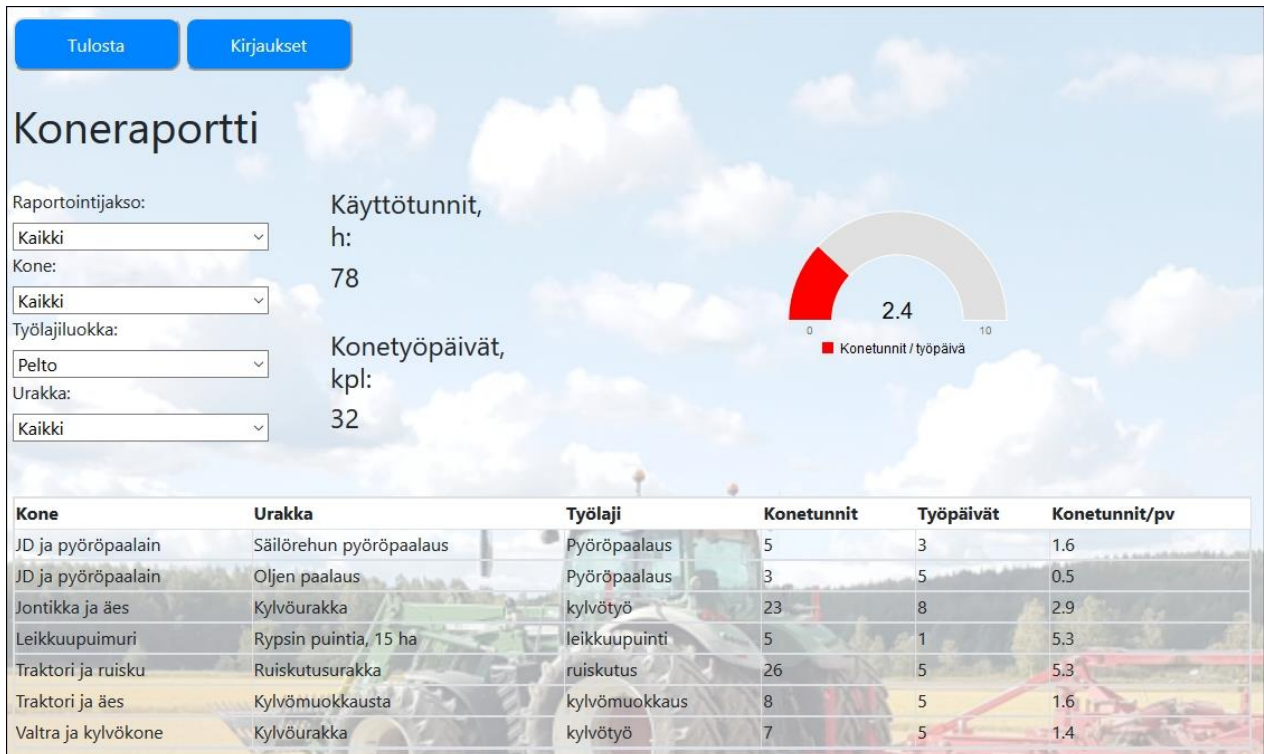

## *Koneraportti*

Koneraportin voi tulostaa "Tulosta"-painikkeesta ja "Kirjaukset"-painikkeesta pääsee Kirjausraportti -lomakkeelle.

## <span id="page-18-1"></span>**Talousraportti**

Talousraportti kuvaa yrityksen kannattavuutta, maksuvalmiutta ja vakavaraisuutta sekä niiden kehittymistä ajan saatossa. Kustakin talouden näkökulmasta on laskettu raportilla olevista tilinpäätöksistä 1-2 [tunnuslukua.](#page-23-2) Raporttia voidaan suodattaa raportointijakson perusteella.

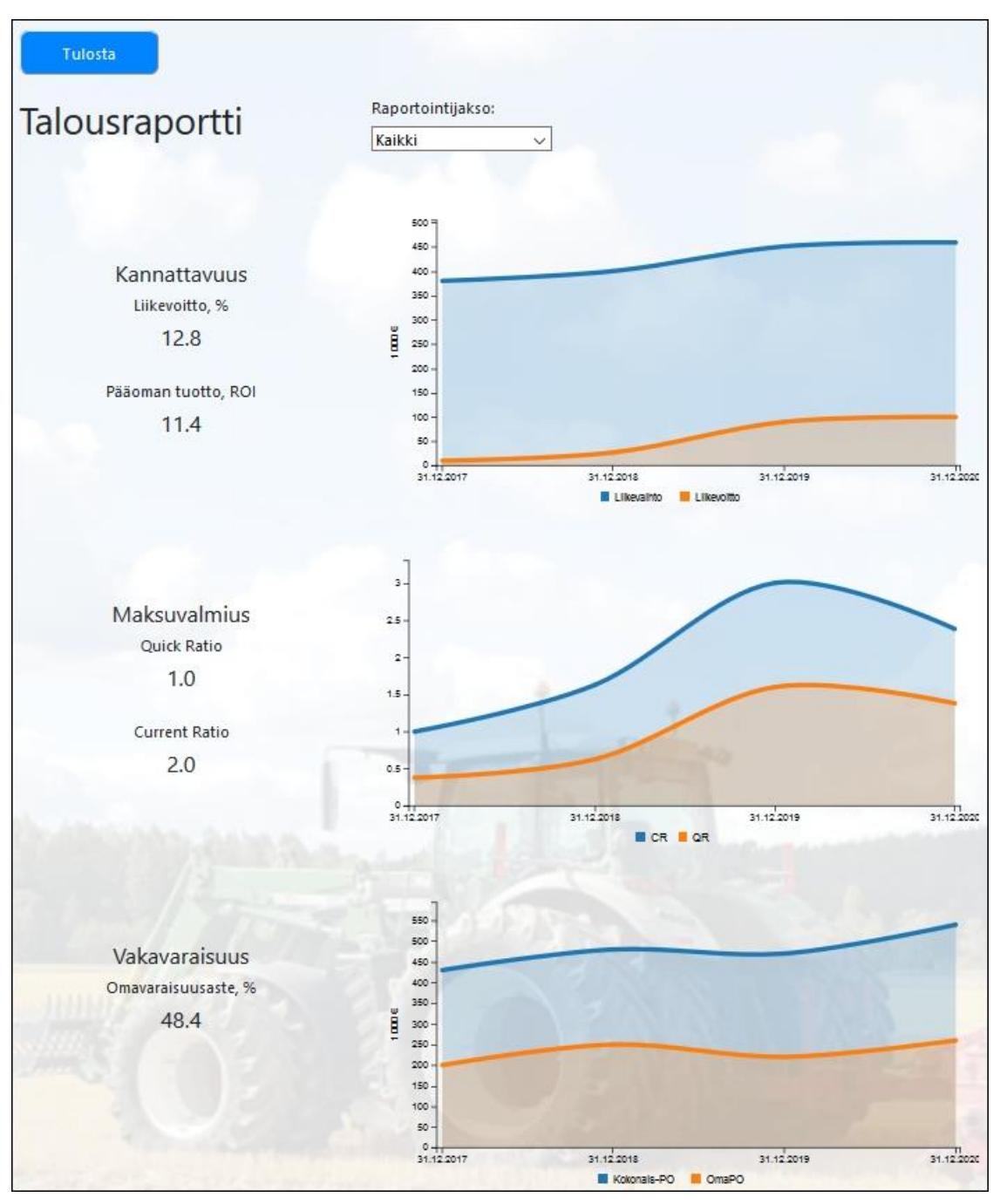

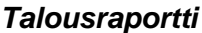

#### <span id="page-19-0"></span>**Herkkyysanalyysi**

Herkkyysanalyysin avulla yrittäjä voi tarkastella talouden eri tunnuslukujen ja tekijöiden vaikutusta oman yrityksensä kannattavuuteen. Herkkyysanalyysissä kannattavuutta mitataan pääoman [tuottoasteella \(ROI\)](#page-23-2) ja analyysin lähtötiedot tulevat järjestelmään viimeksi syötetystä tilinpäätöksestä. Herkkyysanalyysin vasemmassa reunassa olevia talouteen vaikuttavia tunnuslukuja ja tekijöitä voi muuttaa sinisillä "+" ja" -" -painikkeilla yhden prosenttiyksikön kerrallaan ja tarkastella muutoksen vaikutusta pääoman tuottoasteeseen. Painikkeiden vieressä oleva lukuarvo kertoo kyseisen tekijän sen hetkisen muutoksen lähtötilanteeseen (1) verrattuna. Tehdyt muutokset palautuvat lähtötilanteeseen painamalla "Palauta"-painiketta.

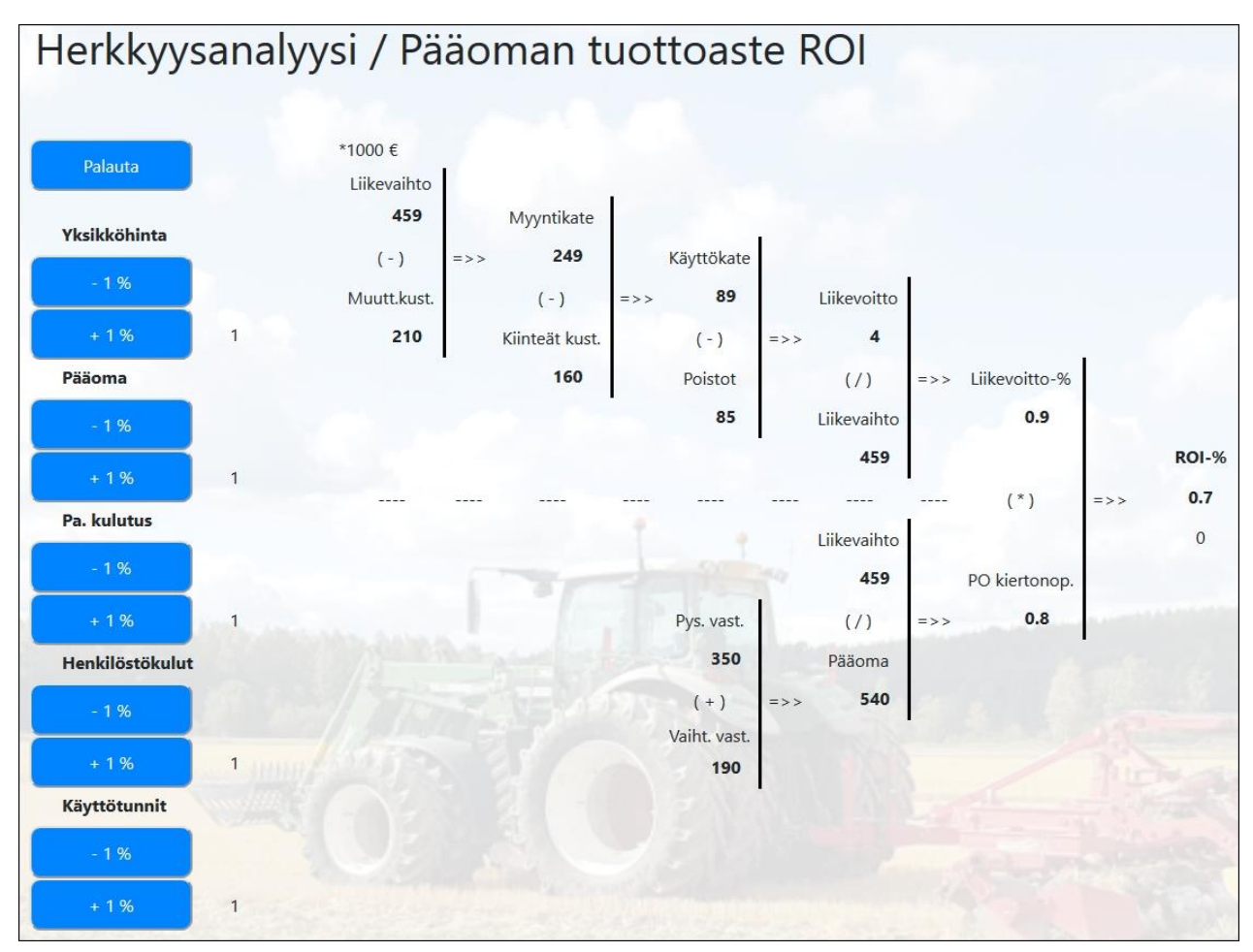

*Herkkyysanalyysi*

# <span id="page-20-0"></span>**Käyttö / Työntekijä**

Yritykselle rekisteröitymisen yhteydessä perustetulla pääkäyttäjätunnuksella voidaan yritykselle perustaa [työntekijä-tunnuksia.](#page-4-1) Kun ohjelmaan kirjaudutaan työntekijä-tunnuksella, päädytään työntekijänäkymään.

- Jos työntekijällä on avoimia työmääräyksiä, joille on jo tehty työaikakirjauksia, työntekijälle avautuu sen työmääräyksen kirjauslomake, jolle ko. työntekijä on tehnyt viimeisimmän kirjauksen.
- Jos työntekijällä on avoimia työmääräyksiä, mutta hän ei ole vielä tehnyt niille yhtään työaikakirjausta, työntekijälle avautuu työmääräyksen valintalomake.
- Jos työntekijällä ei ole yhtään avointa työmääräystä, työntekijälle avautuu päävalikko.

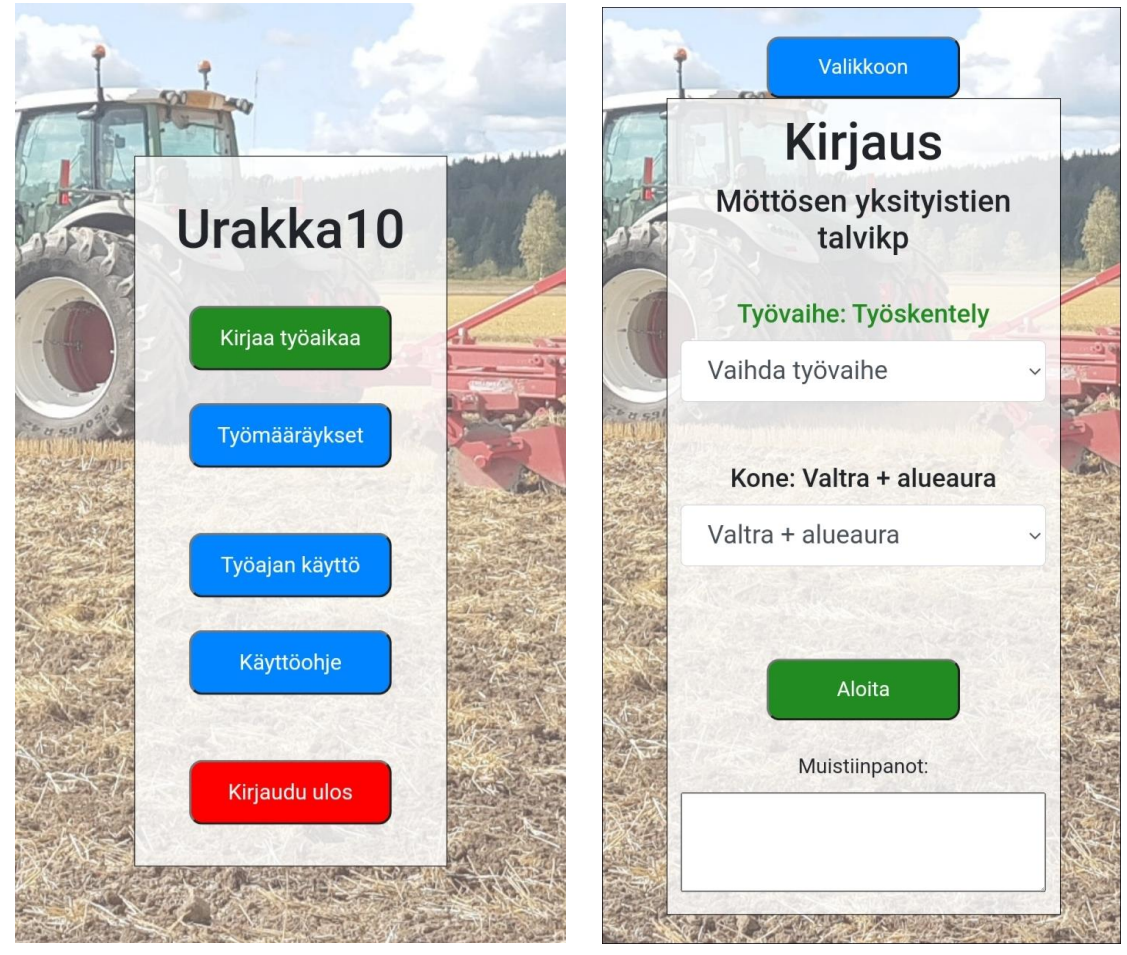

*Työntekijä-näkymän päävalikko ja työajan kirjauslomake*

## <span id="page-21-0"></span>**Työajan kirjaaminen**

Työajan kirjaaminen Urakka10 -ohjelmaan tapahtuu Kirjaa työaikaa -lomakkeella. Kirjaus tehdään työvaiheen alkaessa valitsemalla alkava työvaihe, siihen liittyvä kone ja painamalla "Aloita" nappia. Tällöin ohjelman tallentuu uuden työvaiheen aloitusaika ja samalla edellinen työvaihe merkitään päättyneeksi. Jos kirjaukseen halutaan liittää muistiinpano, kirjataan se muistioon ennen napin painallusta. Esimerkiksi häiriö -työvaiheeseen voi liittää selvityksen häiriön syystä.

Uusi työaikakirjaus tehdään aina, kun työvaihe tai kone, jolla työtä tehdään vaihtuu. Työvaihevalikon yläpuolella on vihreänä tekstinä tieto parhaillaan käynnissä olevasta työvaiheesta. Työvuoron loppuessa on tärkeää kuitata työaika loppuneeksi valitsemalla työvaiheeksi "Lopetus" ja klikkaamalla "Aloita"-painiketta. Tämä päättää viimeisen työaikakirjauksen ja tämän jälkeen lomakkeen työvaihekohdassa on punaisella teksti "Ei työtä käynnissä". Lomakkeella on valittavissa seuraavat työvaiheet:

- **Siirtyminen**
- **Odotus**
- **Työskentely**
- Tauko
- Häiriö
- **Lopetus**

Jos yrityksessä ei haluta käyttää kaikkia työvaiheita, voidaan esimerkiksi työvuoron alussa kirjata 'Työskentely' ja työvuoroin päättyessä 'Lopetus'. Pelkkä aloitus- ja lopetusaikojen kirjaus ei kuitenkaan mahdollista työajan jakauman raportointia. Jos työssä käytettävä kone vaihtuu työvuoron aikana, tehdään vaihto lomakkeen kone-valikosta.

Työntekijän tekemiä työaikakirjauksia voidaan jälkikäteen muuttaa ohjelman yrittäjänäkymässä kohdasta [Työaikakirjaukset.](#page-15-1)

# <span id="page-22-0"></span>**Työmääräyksen vaihtaminen**

Työntekijä hallitsee omia työmääräyksiä Valitse työmääräys -näkymässä.

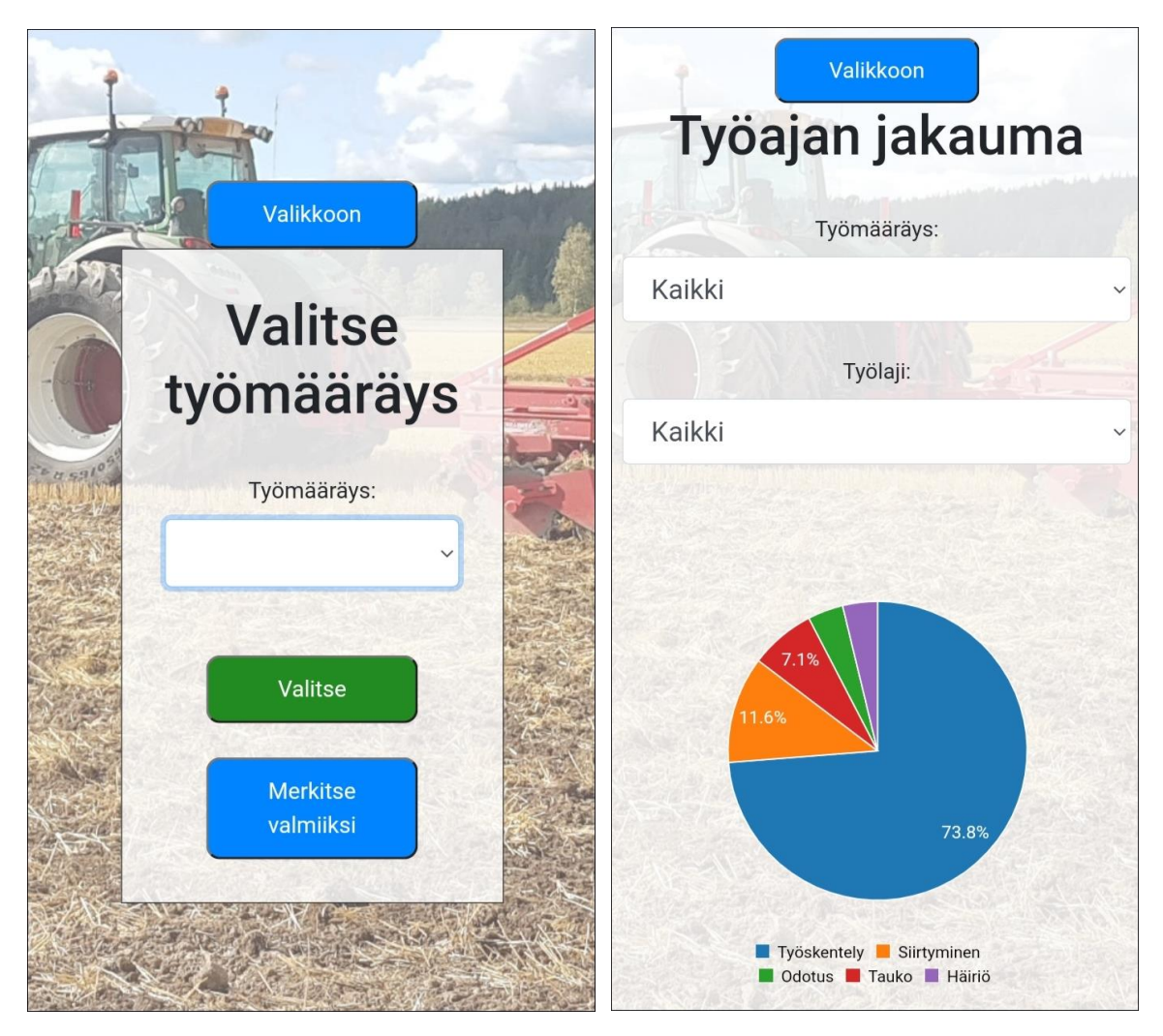

## *Valitse työmääräys -näkymä ja oman työajan jakauma*

Työmääräys -näkymästä valitaan alasvetovalikosta työmääräys, jolle halutaan kirjata työaikaa tai joka halutaan merkitä valmiiksi. Työajan kirjaus -lomake avautuu

"Työmääräykset"-napista ja työmääräys merkitään valmiiksi "Merkitse valmiiksi"-napista. Kun työmääräys merkitään valmiiksi, se ei enää näy työntekijän työmääräyslistalla.

## <span id="page-23-0"></span>**Oman työajan jakauma**

Työntekijä voi seurata oman työaikansa jakaumaa Työajan jakauma -näkymästä. Näkymässä on piirakkakaavio työajan jakaumasta eri työvaiheisiin. Näkymää voi suodattaa työmääräysten tai työlajien perusteella. Kaavion selitteitä klikkaamalla voi valita kaavioon tulevat työvaiheet.

# <span id="page-23-1"></span>**Palaute ja kehittämisideat**

Toivomme, että Urakka10 -ohjelmasta on hyötyä koneurakoitsijoille yritystoiminnan johtamisessa. Urakka10 -ohjelman mahdollisia jatkokehityshankkeita varten kaikki ohjelman sisältöön ja toimintaan liittyvät toiveet ja kehitysideat ovat tervetulleita.

Palautteet ja kehitysideat voi lähettää sähköpostitse osoitteeseen: eerikki.kaila(at)tts.fi

## <span id="page-23-2"></span>**Talouden tunnuslukuja**

- **Pääoman tuottoprosentti** (ROI = Return Of Investment) kertoo, millaista tuottoa yritystoimintaan sijoitetulle pääomalle on saatu. Pääoman tuottoprosenttia voidaan verrata esimerkiksi johonkin vaihtoehtoiseen sijoituskohteeseen. Jos esimerkiksi matalariskinen pankkitalletus tuottaa yhden prosentin korkotuoton, riskipitoiseen (=konkurssiriski) yritystoimintaan sijoitetulle pääomalle on saatava selvästi pankkitalletusta suurempi korkotuotto.
- … Laskukaava: ROI = Liikevoitto / Taseen loppusumma
- **Quick ratio** (QR) ja **Current ratio** (CR) kertovat yrityksen maksuvalmiudesta. Quick ratio mittaa yrityksen mahdollisuutta selviytyä lyhytaikaisista veloistaan pelkällä rahoitusomaisuudellaan. Hyvänä tasona pidetään yli yhtä, yritys on heikolla tasolla, jos Quick ratio on alle 0,5. Current ratiossa tarkastelujakso on hieman pidempi kuin Quick ratiossa. Siinä mitataan, kuinka suuri osa yrityksen lyhytaikaista veloista pystytään kuittaamaan rahoitus- ja vaihto-omaisuudella. … Laskukaavat: QR = (Rahoitusomaisuus (Taseesta))/(Lyhytaikainen vieras pääoma+Ennakkomaksut (Taseesta)) ja CR = (Rahoitusomaisuus+Vaihto-omaisuus (Taseesta))/(Lyhytaikainen vieras pääoma (Taseesta))